## MANUEL D'INSCRIPTION ET D'INSTALLATION

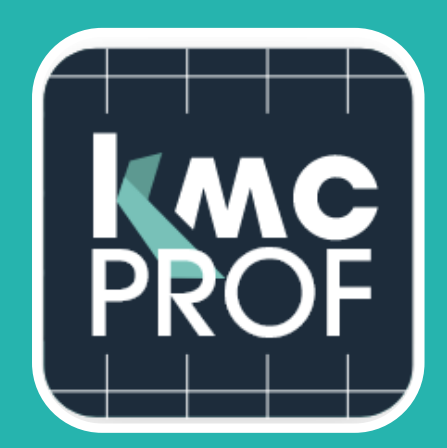

## **A P P L I C A T I O N K M C P R O F**

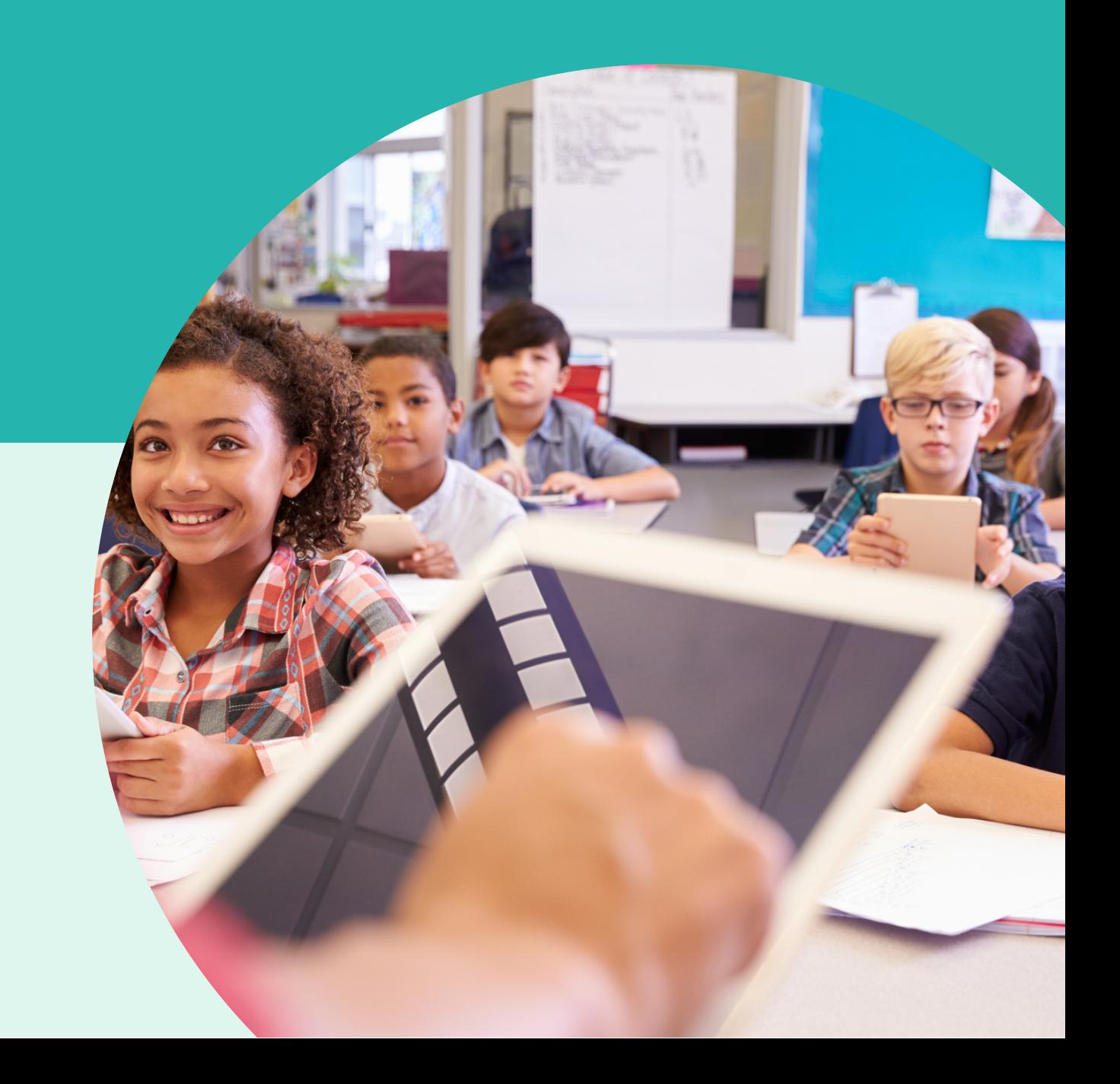

POUR UTILISER L'APPLICATION PROFESSEUR KMCPROF SUR UNE TABLETTE ANDROID, VOUS DEVEZ AU PRÉALABLE INSCRIRE CETTE TABLETTE SUR LE SERVEUR KWARTZ OU SUR UNE KMCBOX.

**Dans la suite du document : serveur Kwartz inclus également Kmcbox.**

## Procédure à suivre pour l'inscription :

1. Sur la tablette, sélectionner le réseau wifi relié à votre serveur Kwartz (ici KMCPROF). Vous devez vérifier que pour ce réseau l'adresse du proxy (adresse IP du serveur), le port 3128 ont bien été renseignés et le type d'adresse MAC : adresse MAC de la tablette, sélectionnée :

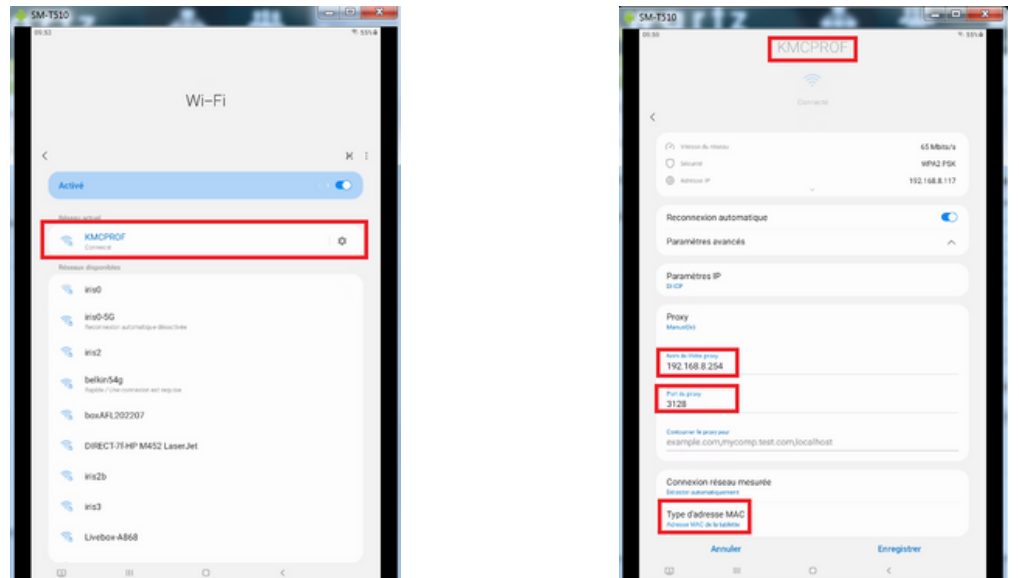

1. A partir d'un PC relié au serveur Kwartz, vous devez ensuite vous connecter à l'interface d'administration Kwartz~Control à l'adresse

[https://ad\\_ip\\_du\\_serveur:9999](https://ad_ip_du_serveur:9999/) et réaliser les opérations suivantes :

- Aller dans le menu inscription automatique et vérifier que votre tablette apparait

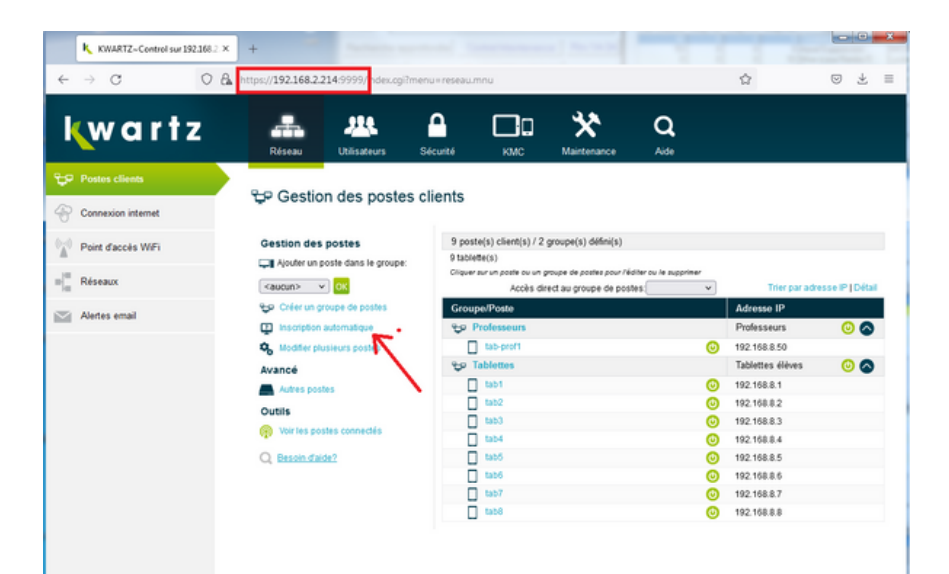

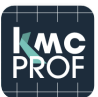

- Renseigner/modifier les paramètres proposés : nom de la tablette, adresse IP proposée, groupe, catégorie et mode de filtrage internet

- Cliquer sur « Ajouter le(s) poste(s) sélectionné(s) » pour inscrire votre (vos) tablette(s) au serveur Kwartz

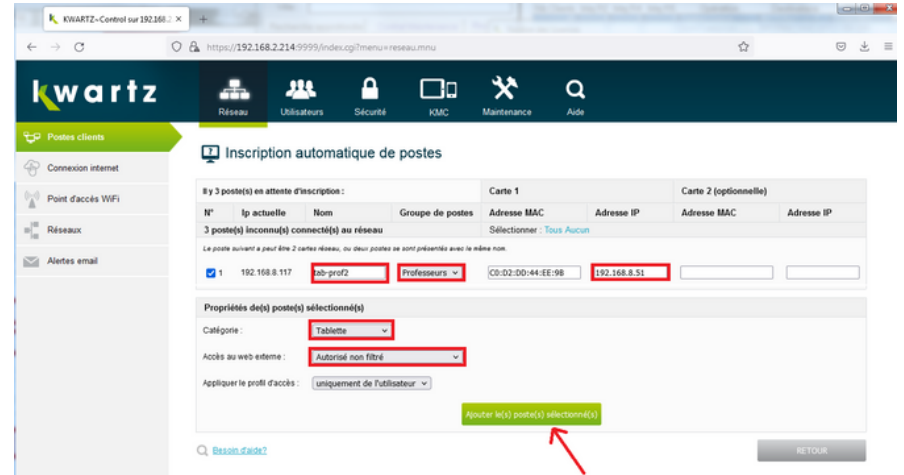

Remarque : Avant toutes autres opérations, vous devez vérifier que votre tablette a bien récupéré l'adresse IP attribuée, et que la navigation internet fonctionne (suivant le mode de filtrage que vous avez paramétré. Pour cela, changez de réseau wifi et revenez sur votre réseau choisi initialement puis éditer les paramètres du réseau.

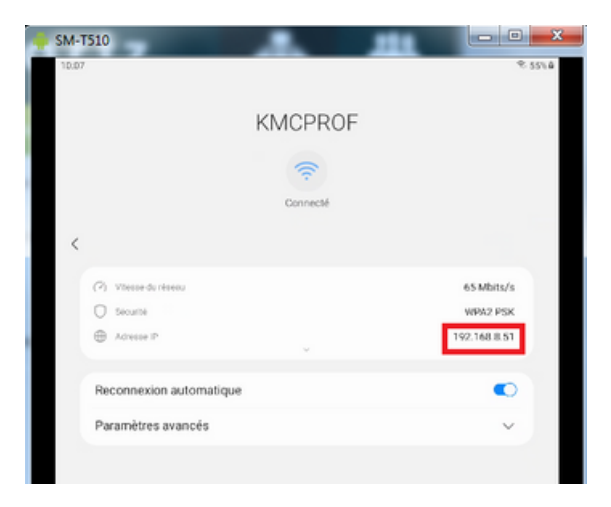

La tablette étant alors inscrite au serveur Kwartz, il est maintenant possible d'installer l'application Professeur.

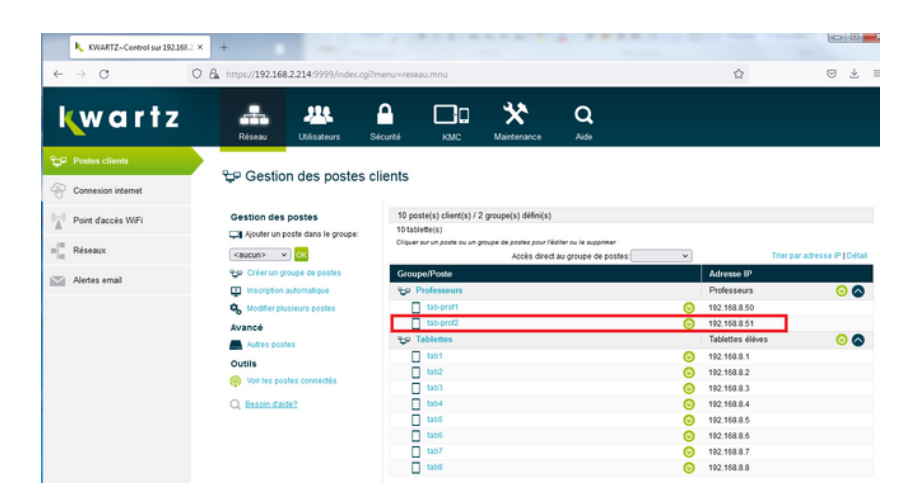

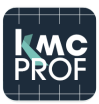

## Procédure à suivre pour l'installation:

1. à partir du Play Store sur la tablette professeur, entrez « KMCProf »

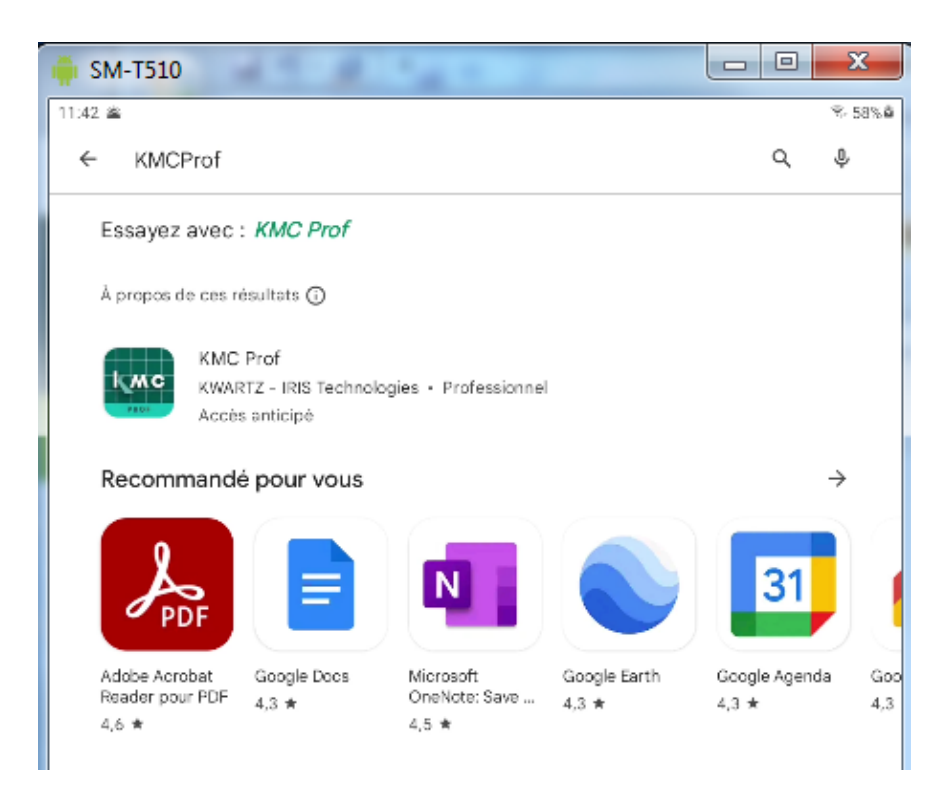

Vous devez sélectionner l'application KMC Prof proposée, et cliquer sur « Installer », puis laisser le téléchargement se réaliser.

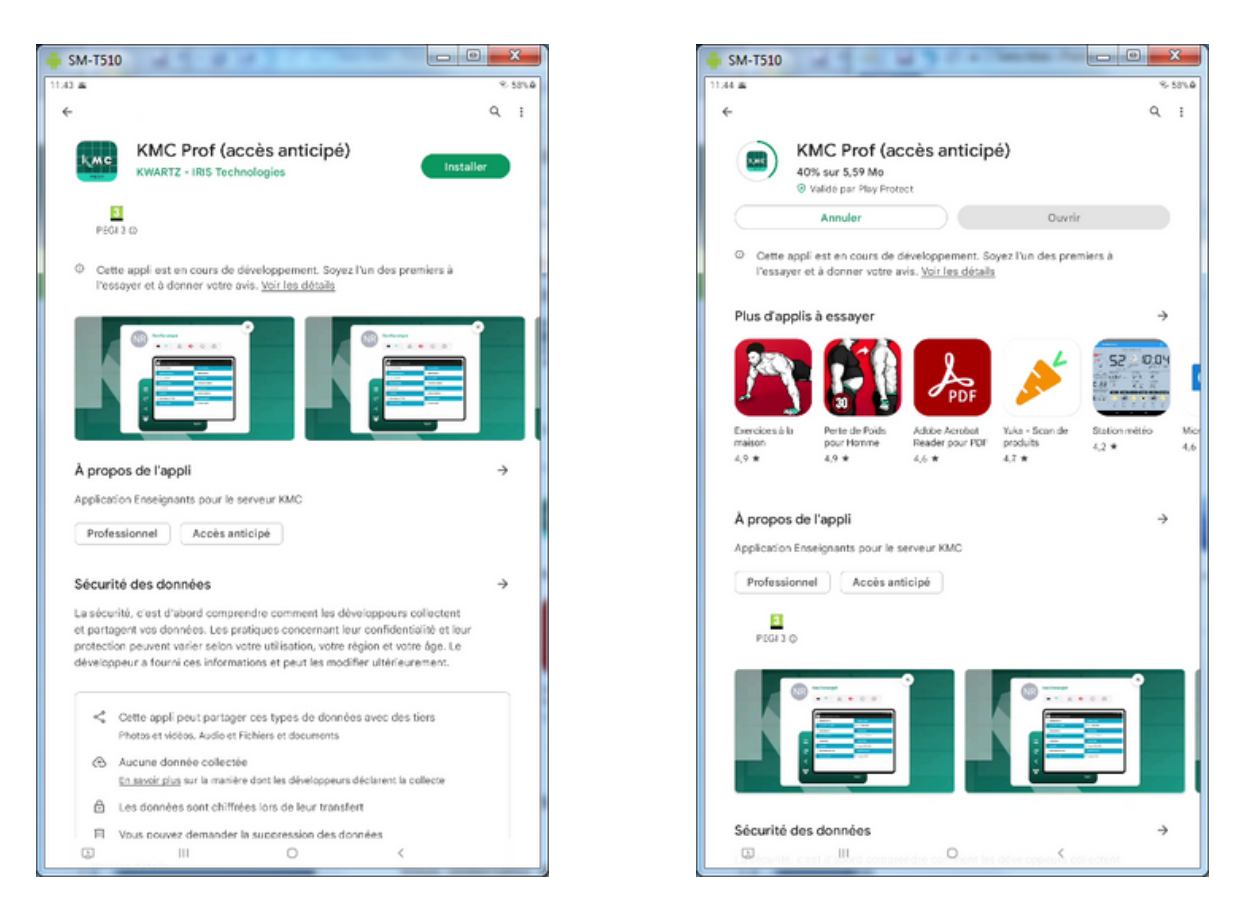

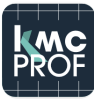

L'application est alors installée et vous pouvez l'ouvrir directement en cliquant sur « Ouvrir ». Elle est également accessible dans la liste des applications

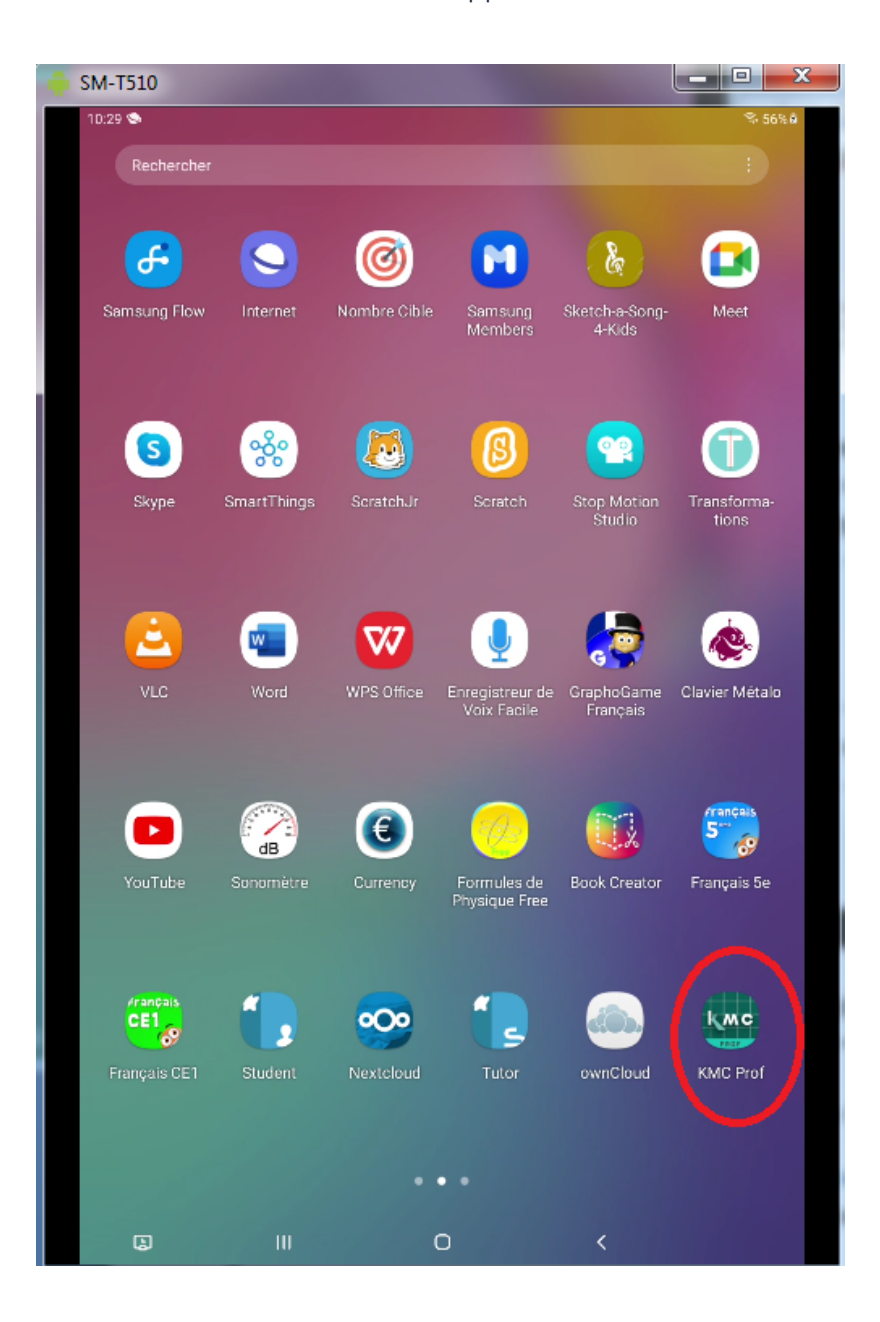

Remarques :

1. Tout le monde sera autorisé à installer l'application sur une tablette mais elle ne pourra être utilisée que sur les serveurs dont la licence est validée. Contacter le service commercial d'IRIS Technologies pour vérifier que l'installation est possible sur votre licence.

2. On notera qu'il n'est pas nécessaire d'installer l'agent MDM KMC pour le fonctionnement de l'application KMCProf.

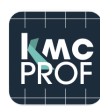